## **Lesson 1**<br>海灘上的用

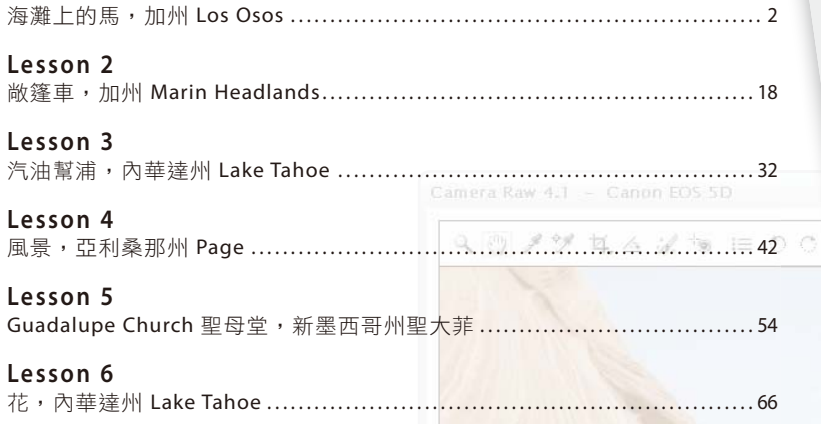

**Lesson 7**

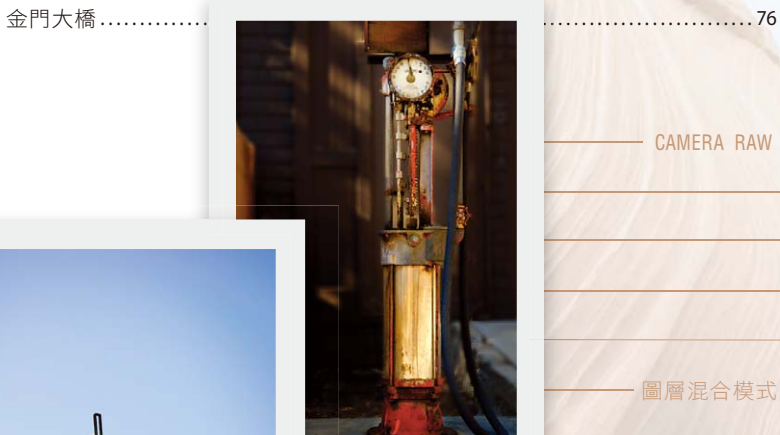

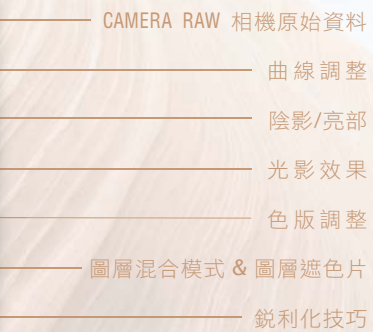

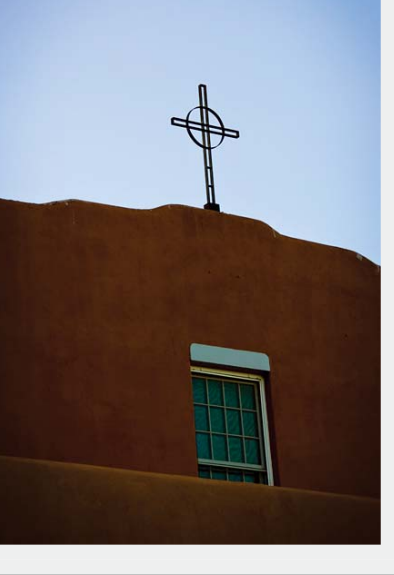

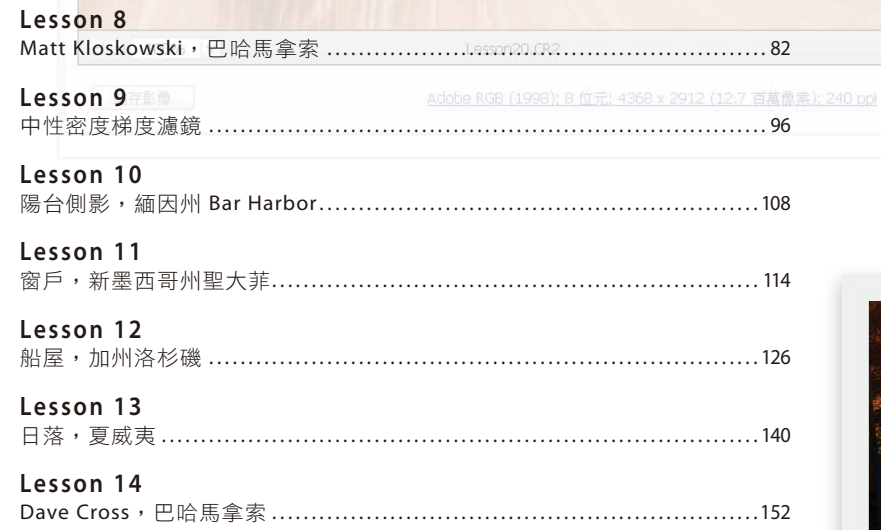

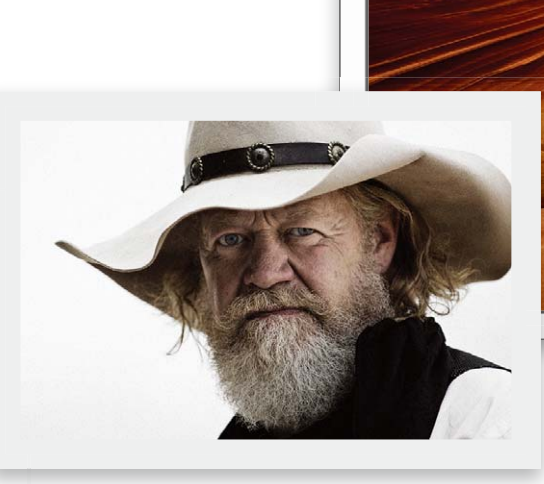

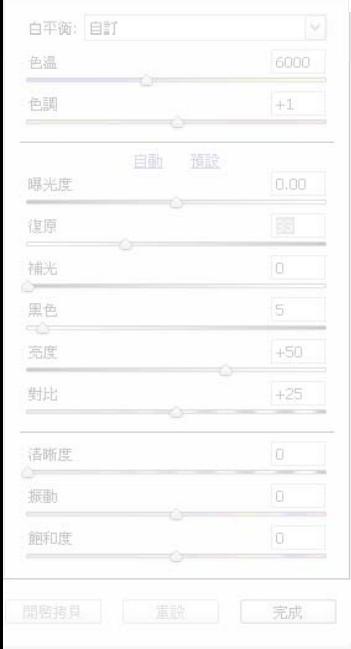

**EE DR** 基

unto mm

N)

 $\sigma$   $\Lambda$ 

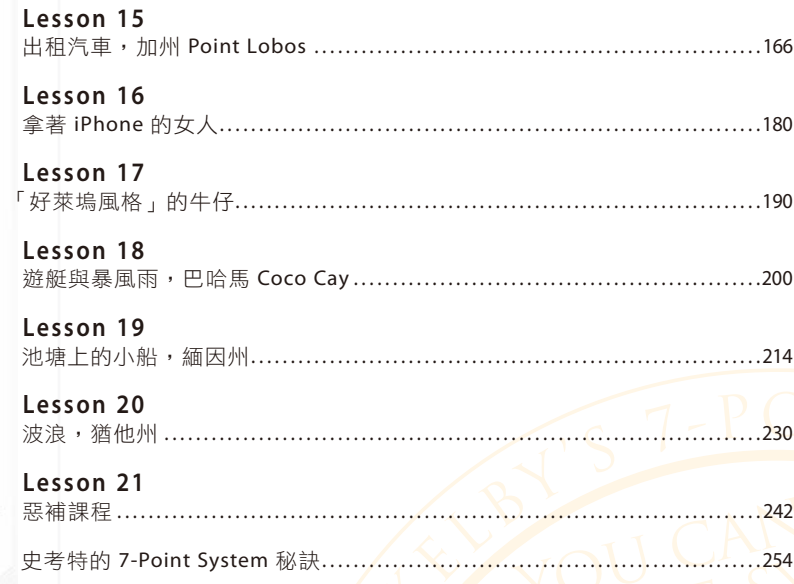

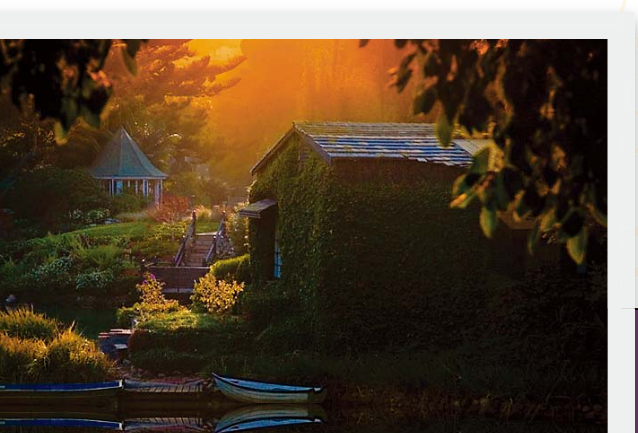

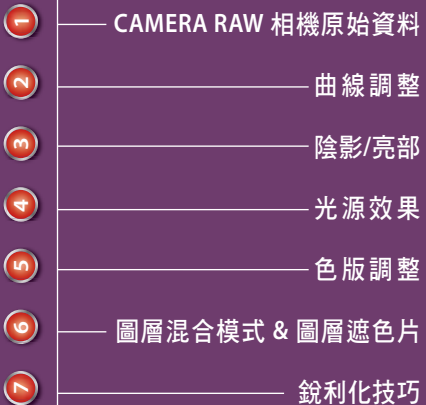

# **LESSON 20**

我愛死這張照片了,原因一、畫面上美麗的水中倒影。原因二、Lab色 版混合模式讓影像明亮鮮活。最後一個也是最重要的原因,為了拍這 張照片,我在攝氏高温44.5度的山徑上,扛著一個裝滿攝影器材的背 包,徒步走了三英哩(約五公里),要不是我去年減了100磅(約46 公斤)我絕對無法完成這趟攝影之旅。對我而言,這絕對是一個里程 碑。對你也是的,因為你已經知道,接下來要完成的Lab色版混合是什 麼樣的一個狀況,對吧!

#### → 功能表〈檔案 - 開啟舊檔〉

#### → 開啟Lesson20.CR2

؏ **1**Ȉ

**ON 200 步驟1:**<br>→ 功能表〈檔案-開啟舊檔〉<br>→ 開啟Lesson20.CR2<br>Camera Raw對話框中開啟未調整<br>的 RAW 檔案(如圖所示)。<br><br>Scott Kelbys 7-Point System for Adobe Photoshop CS3<br><br>Scott Kelbys 7-Point System for Adobe Photoshop CS3 Camera Raw對話框中開啟未調整 的 RAW 檔案 (如圖所示)。

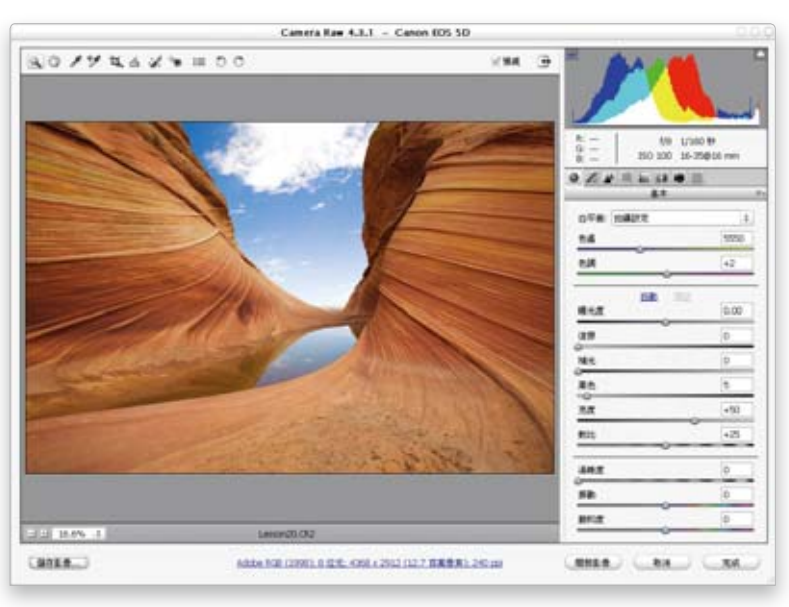

SCOTT KELBY

#### 步驟 2:

如果拍攝時使用自動白平衡,且拍 攝的環境在光線明亮的戶外,那就 不見得需要在Camera Raw中進行 色温的控制。

如果你真的想加點暖色調的話,可 以稍微向右拖曳:

→ 色溫滑桿到「5900」

這樣應該就夠了,因為後續還得大 幅度調整影像的色彩與對比。

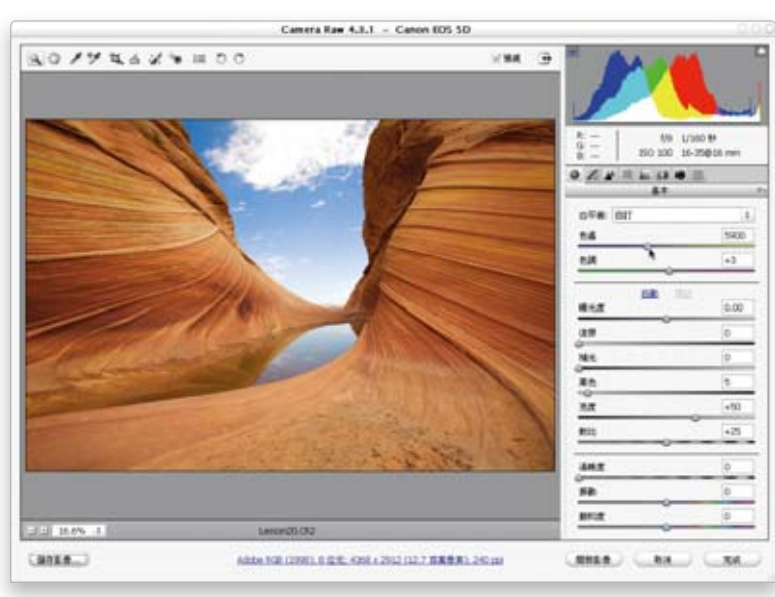

#### 步驟 3:

觀察步驟2中的色階圖,可以發現 色階圖出現了亮部的白色警示三角 形,表示影像有些區域過曝:

→ 復原「34」

調整復原滑桿直到警示消失(變成 黑色),並且控制雲的細緻度,讓 天空柔和一些。

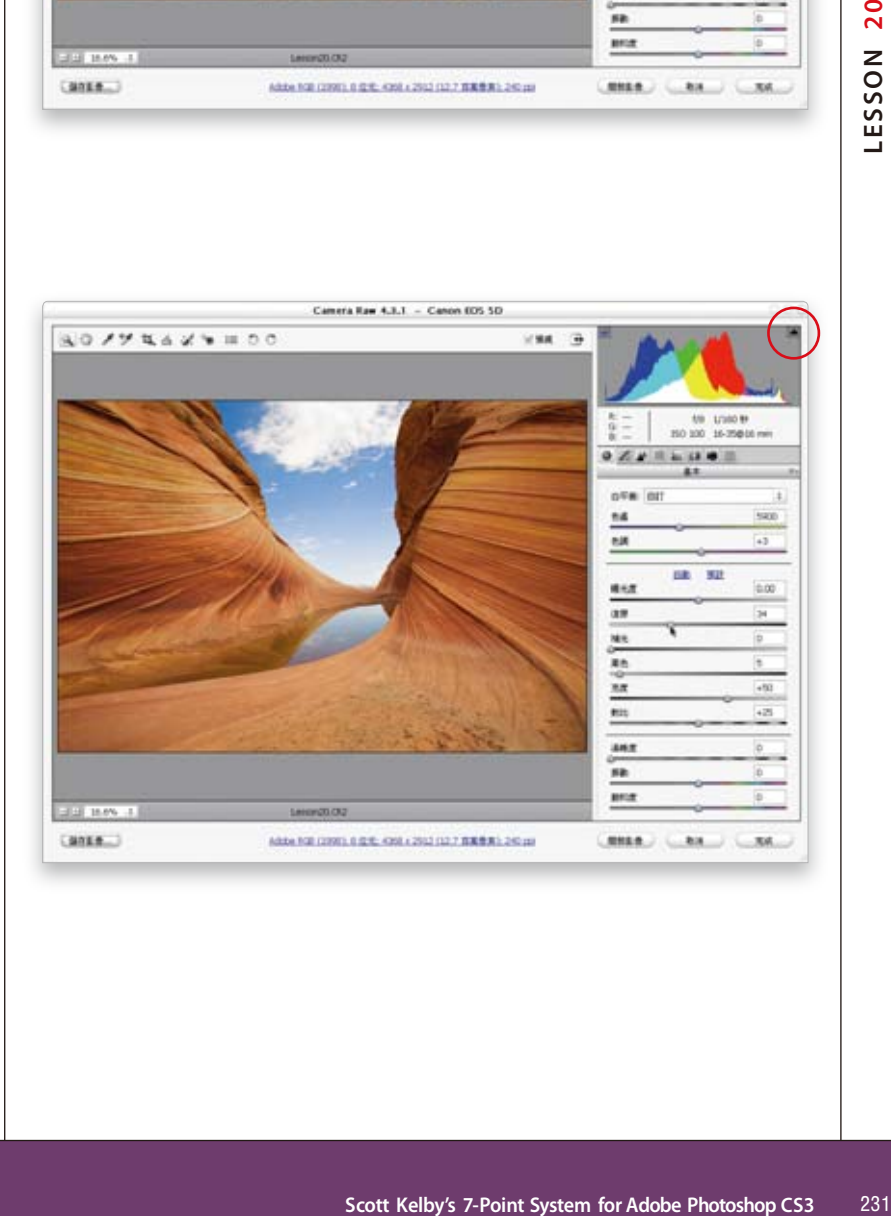

 $\bigodot$ 

 $\bigodot$ 

### ؏ **4**Ȉ

### → 黑色「20」

這樣看起來好多了吧~提高「黑 色」參數能提高影像的色彩飽和 度,並降低影像的褪色感。

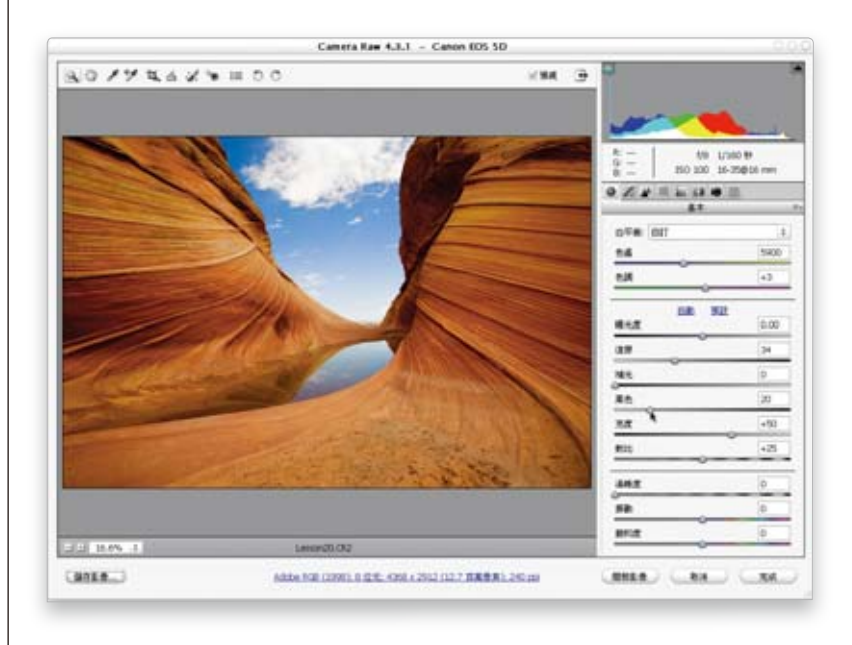

#### 步驟 5:

雙擊對話框上方的「縮放工具」 (放大鏡圖示):

**→ 檢視比例100%** 

#### → 清晰度「34」

便能讓影像的中間調看起來更加 的俐落清晰。

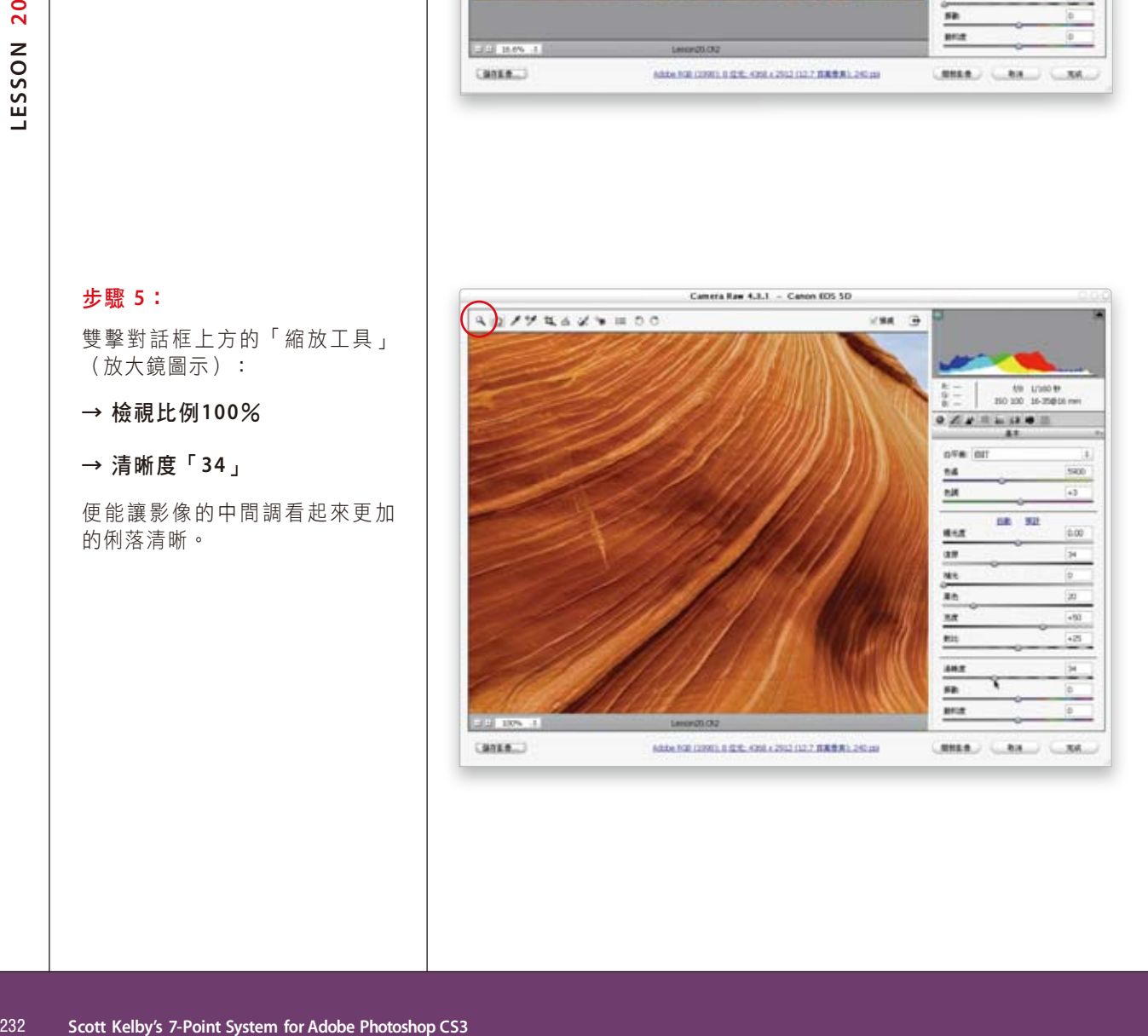

؏ **6**Ȉ

→ 雙擊手形工具 (如圖)

→ 將畫面調整為「符合視圖」

→ 振動「+13」

調整「振動」參數能讓低飽和的顏 色,濃度略微增加。

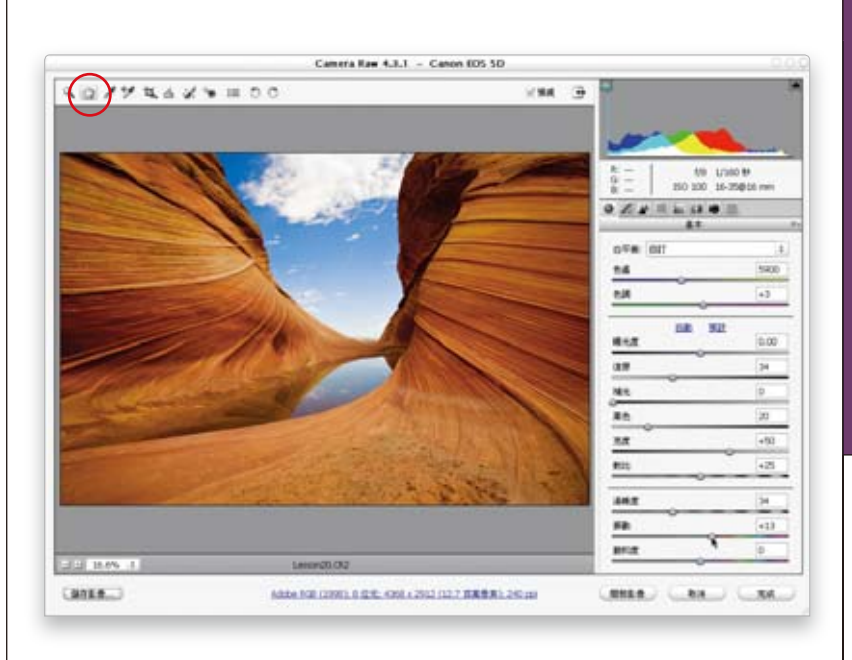

現在到「細節」面板中幫影像加一 些鋭利度,因為畫面中的岩石與水 面的倒影, 屬於邊緣俐落的物件, 能負荷較大的清晰度:

- → 點擊「細節」圖示
- **→ 總量「70」**
- → 細部「50」
- → 按下「開啟影像」

進入Photoshop視窗繼續編輯影像。

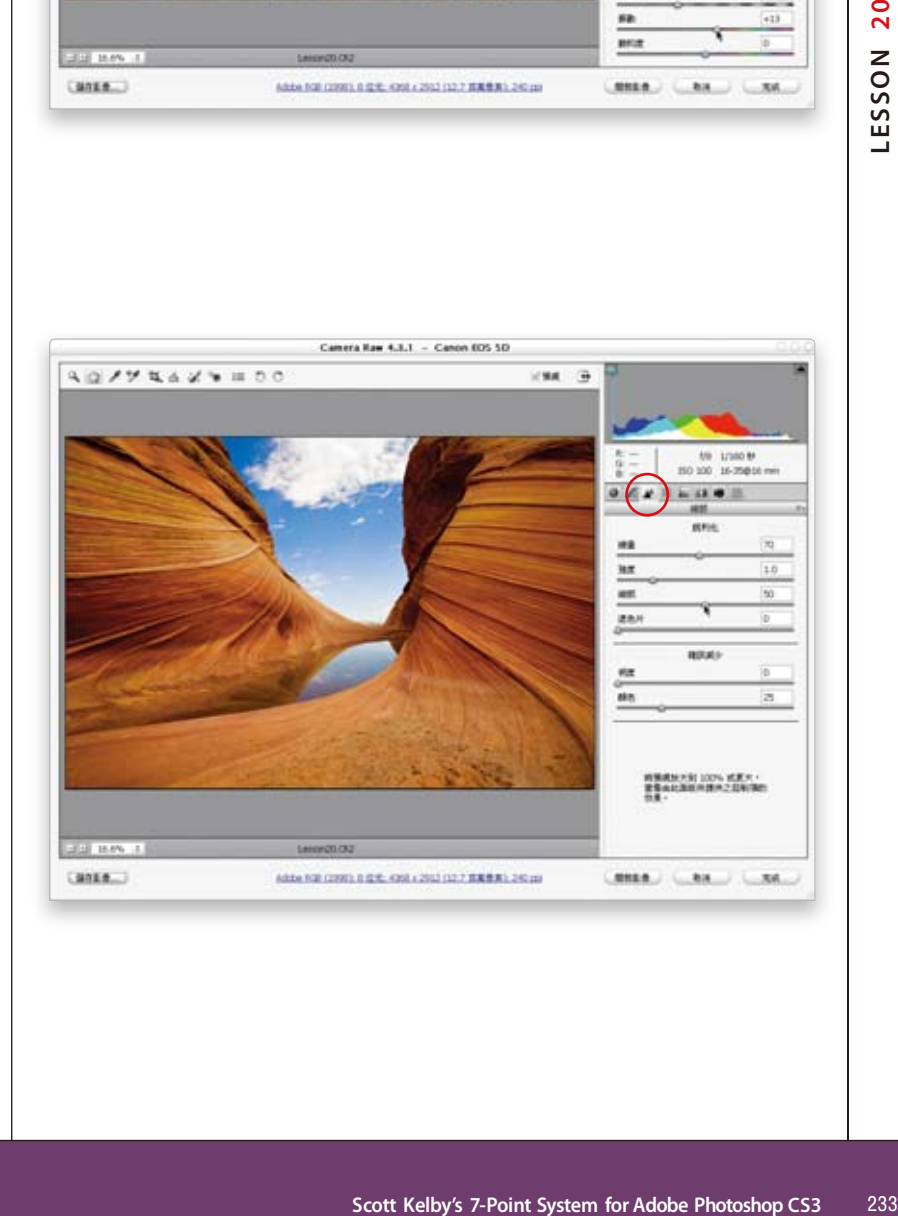

 $\bigodot$ 

 **6 5 4 3 2 1**  $\bigcirc$  $\bigodot$  $\bigodot$  $\bigodot$  $\bigodot$ **7**

 $\bigodot$ 

#### ؏ **8**Ȉ

接著我們透過Lab色版混合方式突 顯影像色彩。

→ 功能表〈影像 - 模式〉

→ 執行〈Lab 色彩〉

影像色彩轉換為Lab色彩模式之 後,便請執行:

- → 功能表〈影像-套用影像〉
- → 指定混合模式「柔光」

經過Lab色版的混合,顏色似乎太 過突出了,下一個步驟調整。

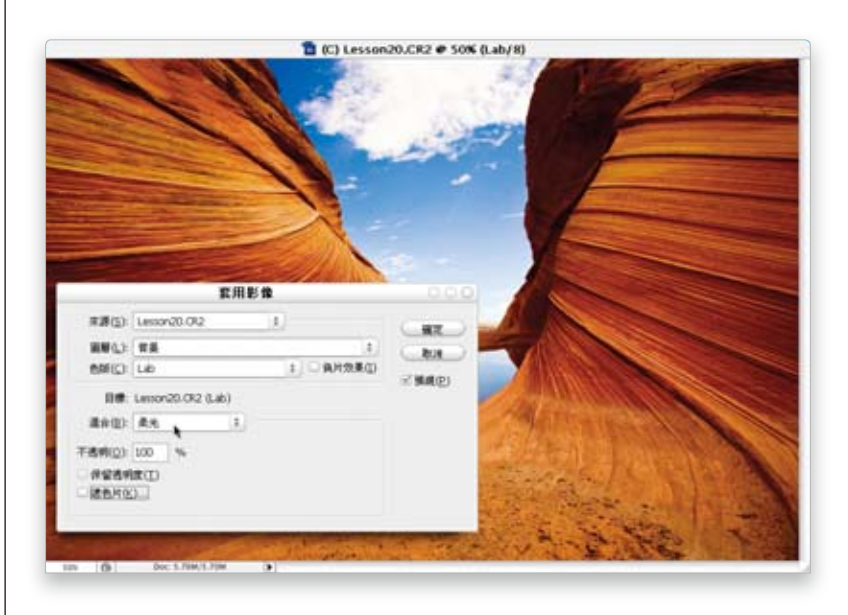

#### 步驟9:

**→ 不透明「50%」** 

#### → 按「確定」結束應用影像

降低透明度能適度減緩Lab色版混 合後產生的濃烈結果,並呈現出 影像細緻柔美的一面。

→ 功能表〈影像 - 模式〉

→ 選取〈RGB色彩〉

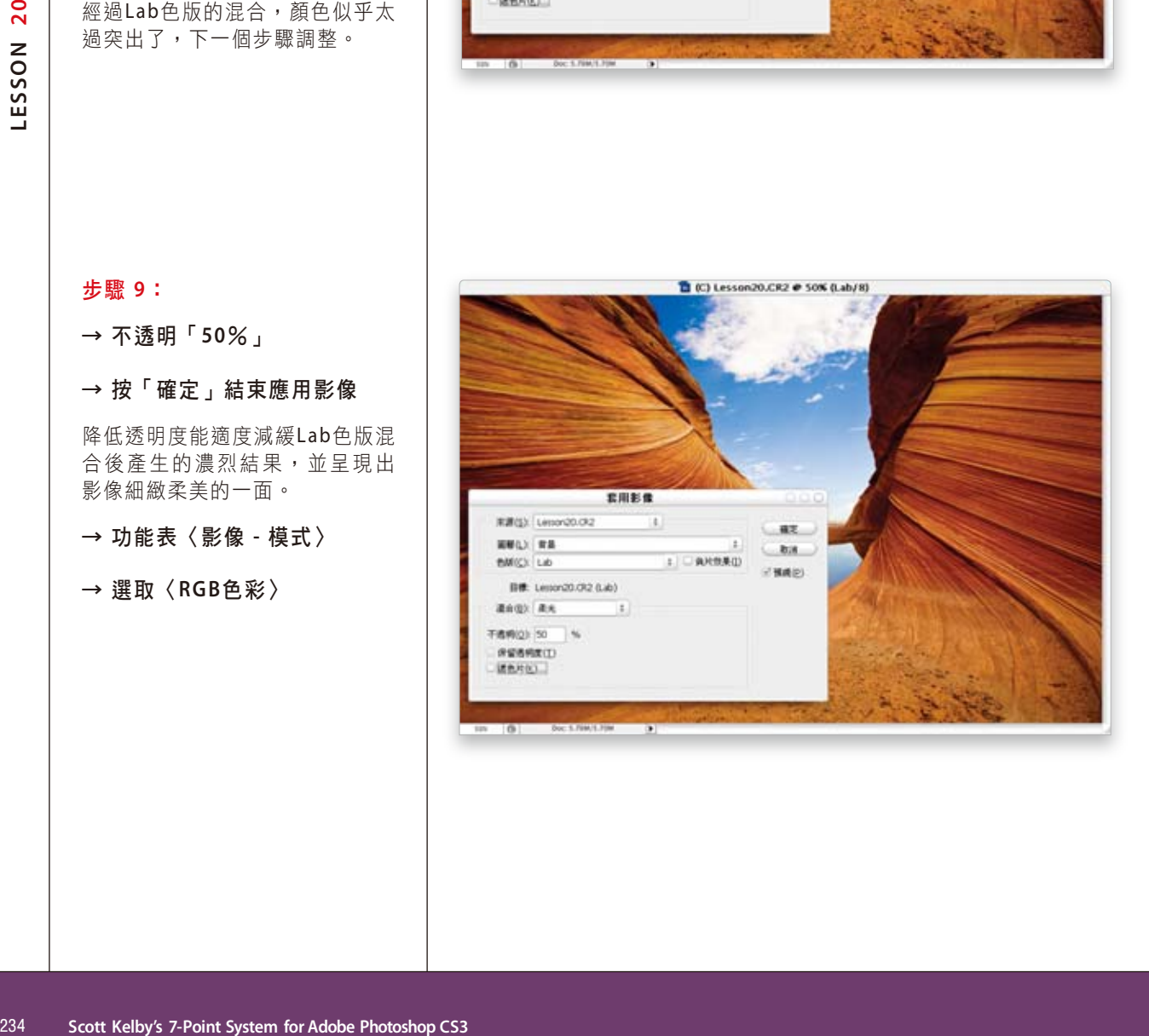

#### ؏ **10**Ȉ

完成整體性的調整之後,我發現右 上角有著海浪皺摺般的岩石實在很 暗,所以我們得將這個區域調亮一 點,才能看出岩石上的細節。

- → Ctrl+J複製背景圖層
- → 功能表〈濾鏡〉選單中

#### →〈轉換成智慧型濾鏡〉

狺樣我們就可以像在調整圖層裡一 樣,運用〈陰影/亮部〉指令搭配 圖層遮色片進行局部控制。

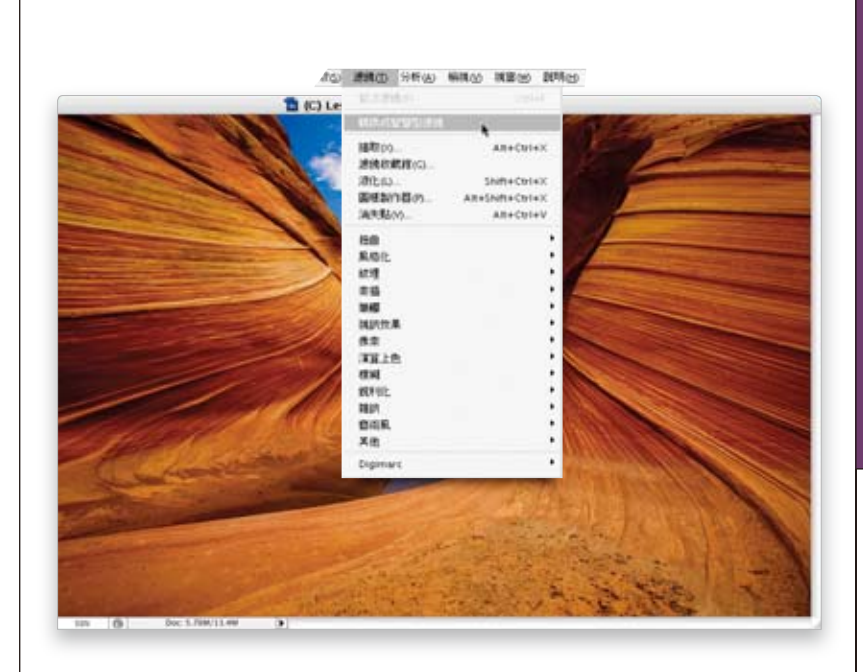

<sup>·</sup> 按鍵對應 - PC : Ctrl / MAC : Command

#### ؏ **11**Ȉ

- → 功能表〈影像 -調整〉
- → 選取〈陰影/亮部〉指令
- → 勾選「顯示其他選項」
- → 陰影總量「41%」
- → 色調寬度「65%」
- → 強度「208」
- → 按下「確定」

這樣的調整能提高畫面中右上角岩 石的亮度,又不致於讓它喪失性格 變得假假的。

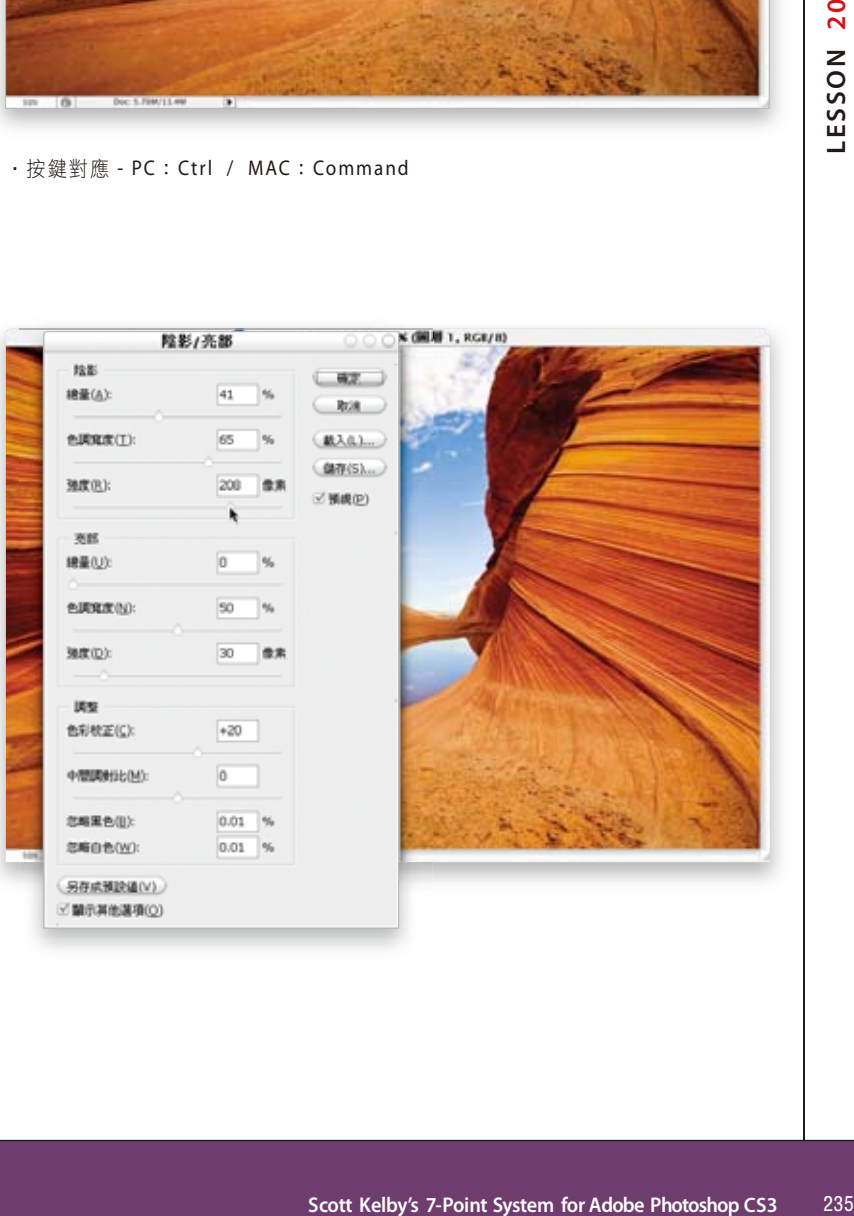

 $\bigodot$ 

 $\bigodot$  **6 5 4 3 2 1**  $\bigcirc$  $\bigcirc$  $\bigodot$  $\bigodot$  $\bigodot$ **7**

#### ؏ **12**Ȉ

 $\rightarrow$  開啟圖層面板

- → 點擊圖層遮色片 (如圖)
- → 按Ctrl+I 反轉為黑色

將〈陰影/亮度〉的結果藏在黑色 遮色片之後(如圖所示)。

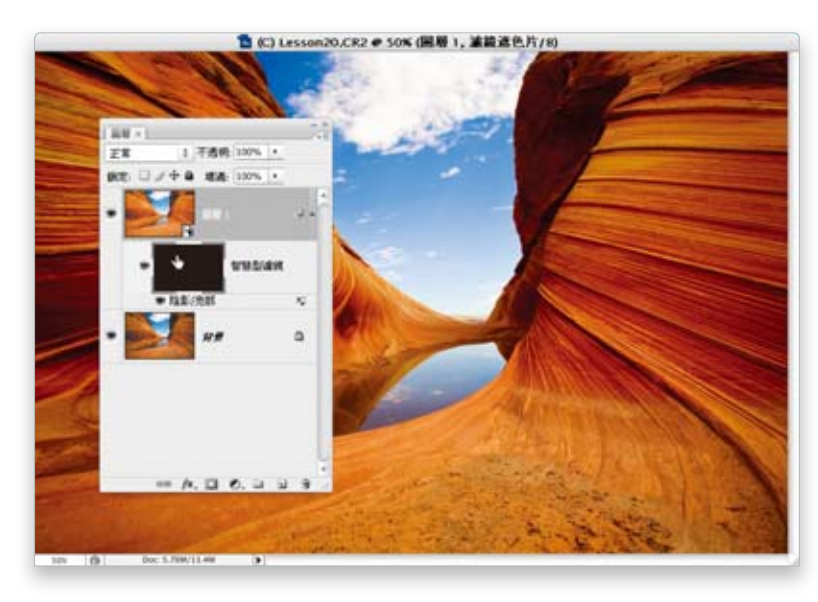

· 按鍵對應 - PC : Ctrl / MAC : Command

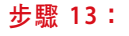

- → 點擊圖層遮色片
- → 使用白色柔邊筆刷
- → 塗抹右側岩石 (如圖所示)

**OX NOSS SCOTT AS 13:**<br>→ 使用自色柔邊筆刷<br>→ 使用自色柔邊筆刷<br>→ 使用自色柔邊筆刷(如圖所示)<br>- 若布側岩石(如圖所示)<br>- 若布的亮度提高,也清楚的問題,那次是常出現的開了。<br>- 若今經常出現的可是相關了。<br>- 若有的陰影被打亮了。<br>- 若有的陰影被打亮了。<br>- 若有的色也跟著變濃。<br>- foott Kelbys 7-Point System for Adobe Photoshop CS3<br>- Scott 岩石的亮度提高,也清楚的透出 細節。可是我發現一個〈陰影/亮 部〉指令經常出現的問題,那就 是岩石的陰影被打亮了之後,岩 石的顏色也跟著變濃。

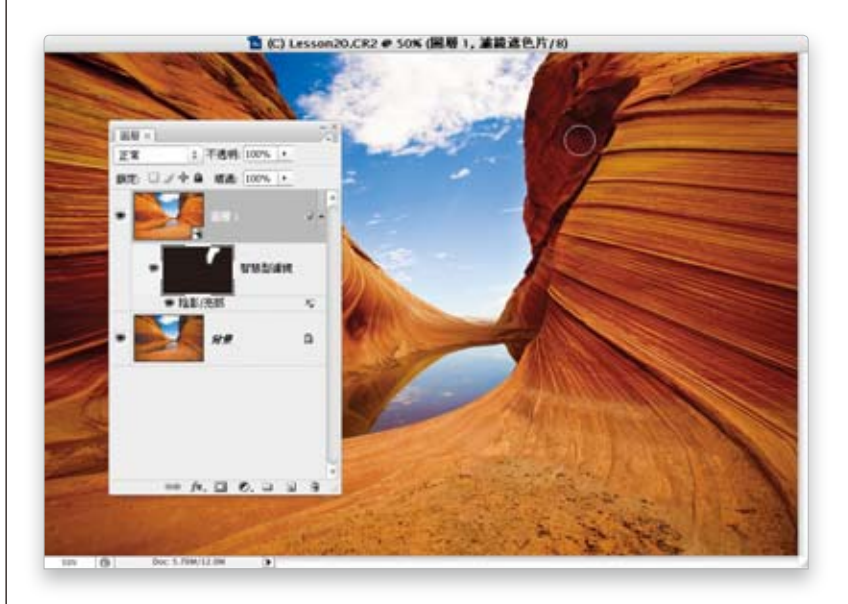

# **6 5 4 3 2 1**  $\bigcirc$  $\bigodot$  $\bigodot$  $\bigodot$  $\bigodot$ **7**

 $\bigodot$ 

#### ؏ **14**Ȉ

很幸運地,只要調整圖層混合模式 就能輕易的處理這個陰暗區域過飽 和的問題。

→ 點擊「圖層 1」

→ 改變圖層混合模式「明度」

這樣就能將亮度套用在影像的亮暗 細節上,而不套用在顏色中。

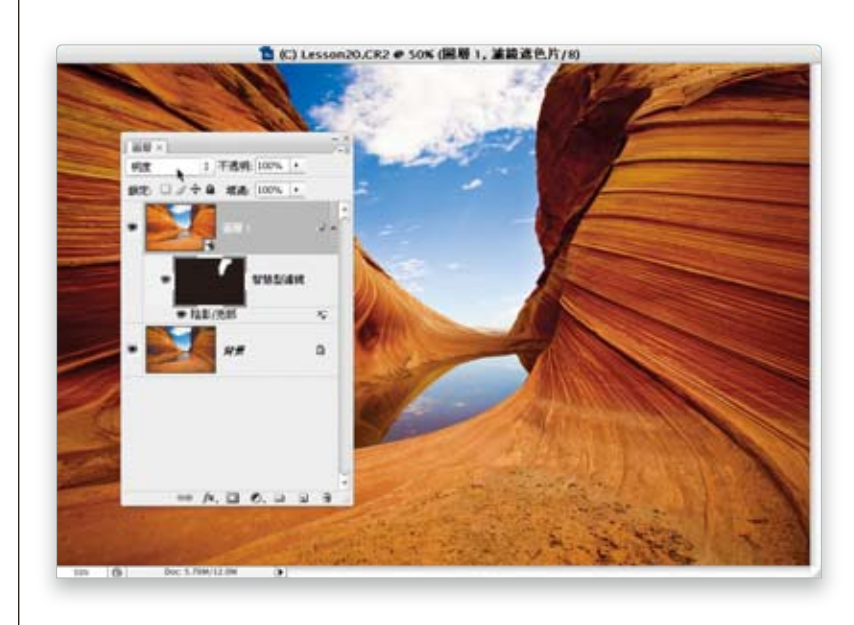

#### ؏ **15**Ȉ

岩石調整好了之後,接著就得調整 天空與水面反射的倒影。

→ 新增「曲線」調整圖層

→ 點擊曲線中間增加控制點

→ 向下拖曳曲線中間

讓影像的中間調變更深更飽和。

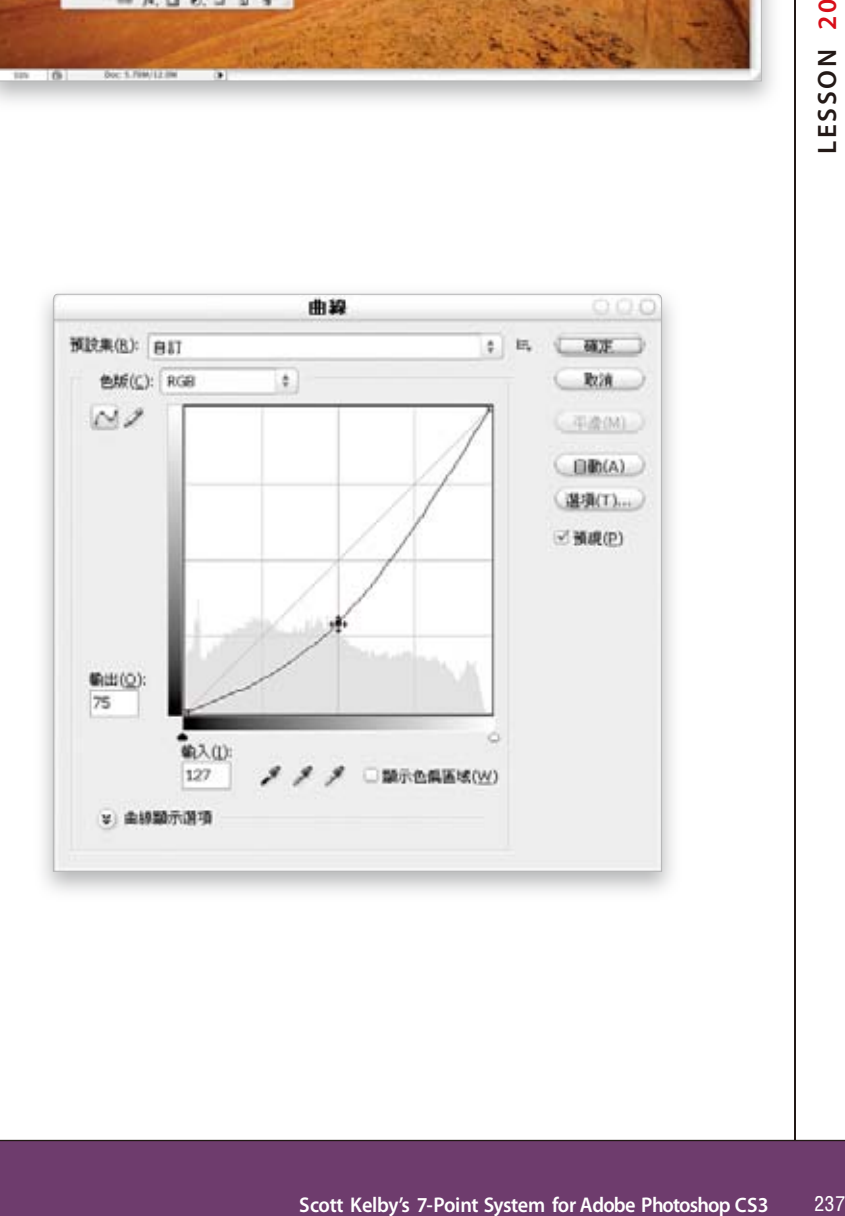